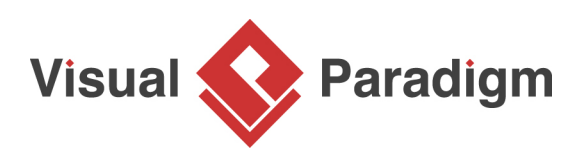

# **Listing Model Elements with Grid**

Written Date : November 18, 2014

Visual Paradigm Model Element Grid is a tool that allows the listing of model elements like requirements, business rules or [glossary terms](https://www.visual-paradigm.com/features/glossary-management-tools/). You can customize the information being shown inside the grid say, to add a column for an extra property.

In this tutorial, you will get to know how to create a grid on specific model element type and how to create new element inside this grid. After learning these basic techniques, you can learn the way to add extra property columns in a grid to make it more informative and the way to select desirable model element to be listed in the grid by the search function to focus only on the target model element. Last but not least, you will learn how to export the end result as document.

## **Creating a grid diagram**

- 1. Download [Online-TV-Broadcast.vpp.](https://cdn.visual-paradigm.com/tutorials/griddiagram_screenshots/20160503/resources/Online-TV-Broadcast.vpp) You can also find this file at the bottom of this tutorial.
- 2. Open the downloaded .vpp file in Visual Paradigm. To open a project, select **Project > Open** from the application toolbar.
- 3. To create a grid diagram, select **Diagram > New** from the toolbar.

4. In the **New Diagram** window, select **Grid** and then click **Next**.

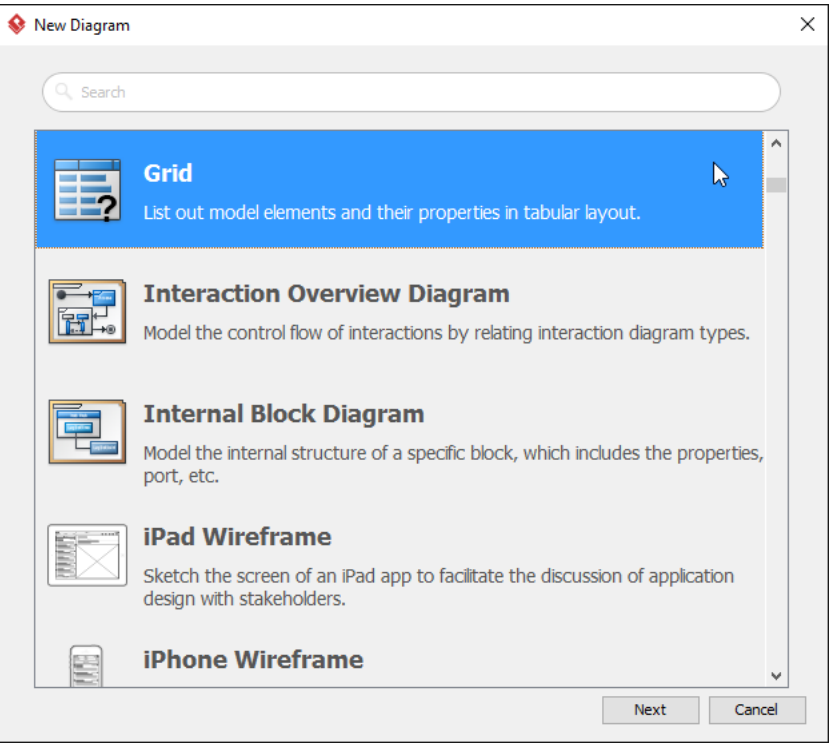

5. Enter Use Case Grid as the name of the grid. Click **OK** to continue.

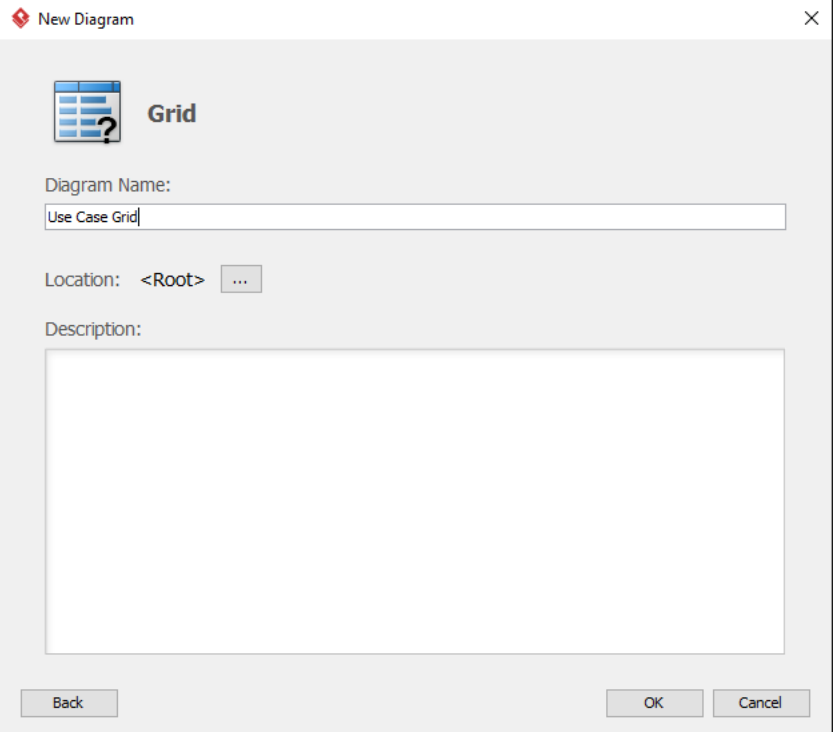

6. The grid is created. Select your target model element type from the **Model Element** drop down menu. In the tutorial, select **Use Case**.

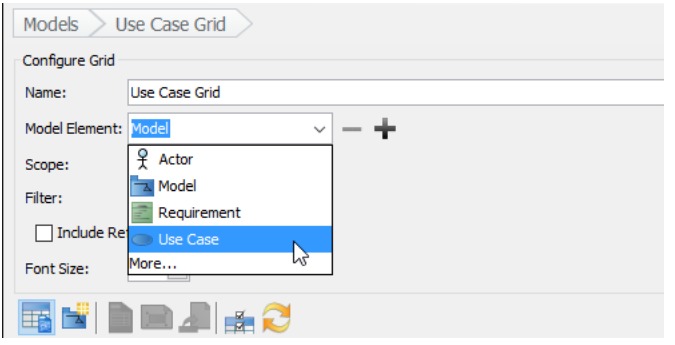

## **Creating elements in grid**

1. You can create your target model element in grid according to the model element type you selected in the drop-down menu of **Model Element**. In this tutorial, you have selected use case as model element, so, click the **New Use Case** button.

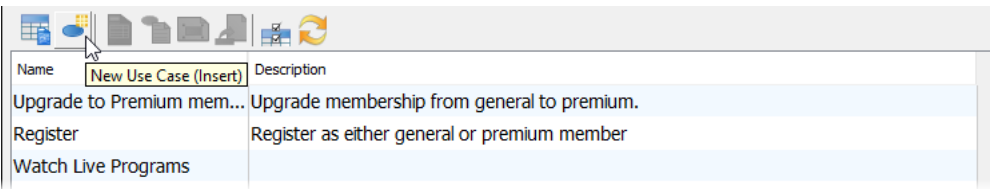

2. Enter the name for the newly created model element by double clicking on it. In this tutorial, enter Manage bulletin board. Press **Enter** to confirm.

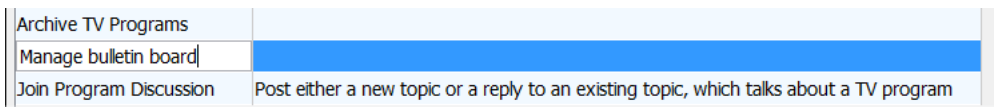

## **Adding extra property columns in grid**

1. You can add extra property columns in grid by clicking **Configure Columns...** button.

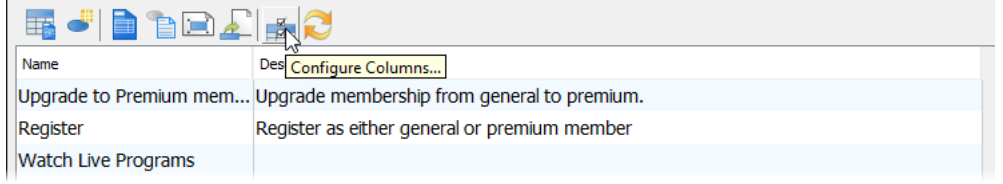

2. In the **Configure Columns** window, select the properties that you want to present in the grid. In this tutorial, select **ID** and **Primary Actors**. You can press the **Ctrl** key to perform a multiple selection.

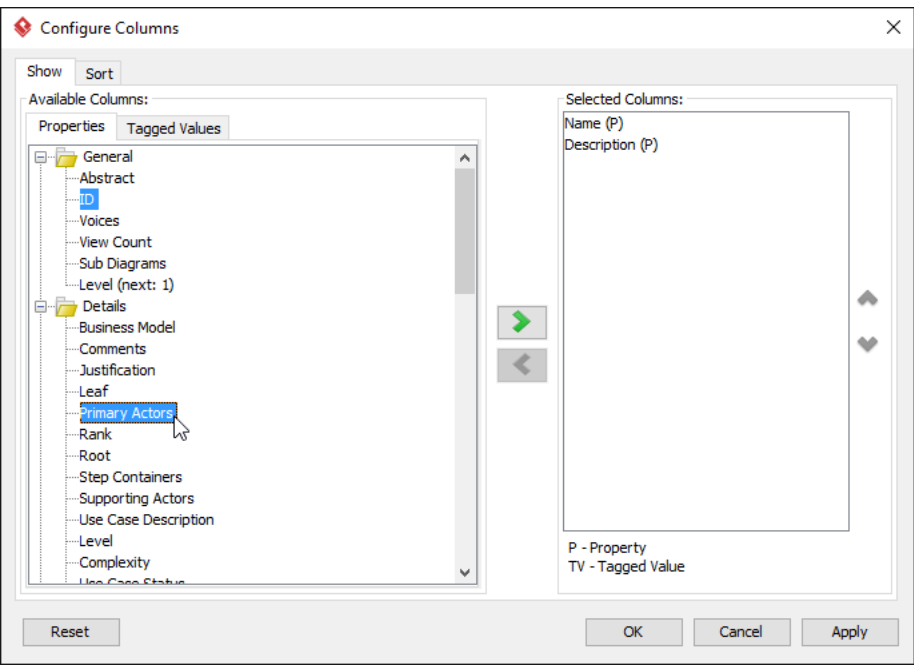

3. Click **>** to add the selected properties. Click **OK** when done.

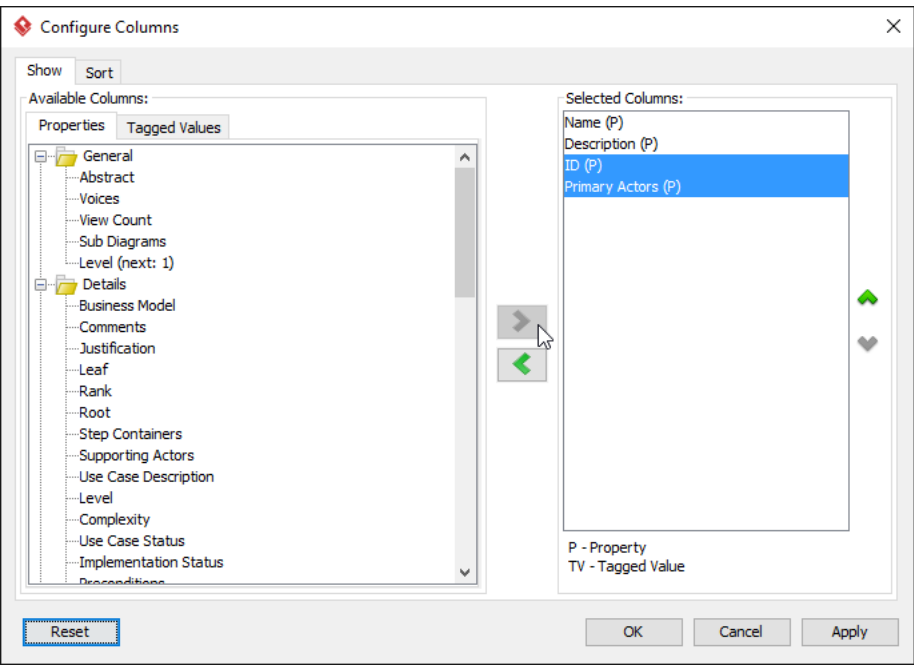

### 4. As a result, ID and Primary Actors columns are presented in the grid.

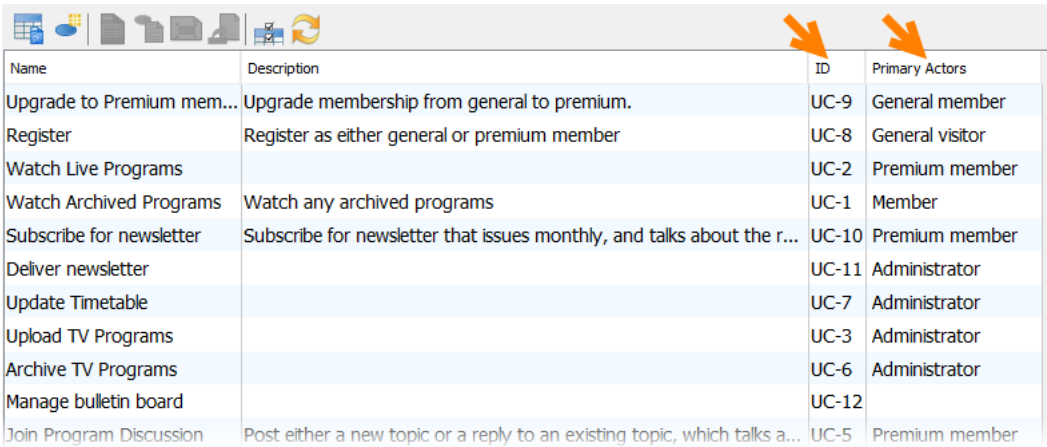

## **Filtering element**

You can search your target model element in shortcut through filter. Type Watch in the search field. All the elements related will then be highlighted.

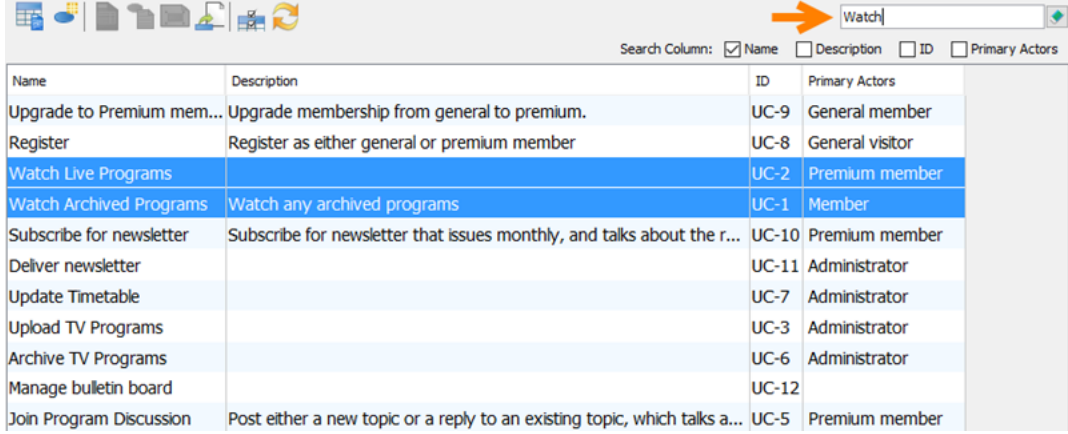

## **Create a document of grid**

- 1. Select **Tools > Doc. Composer** from the application toolbar.
- 2. Choose **Build Doc from Scratch**.

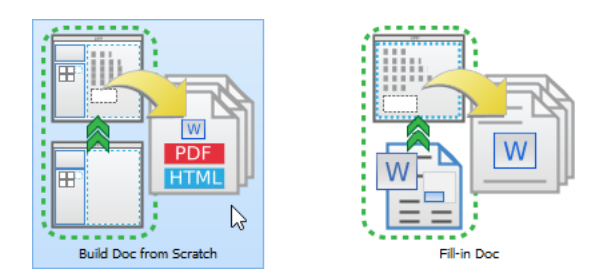

3. Drag the grid to the document. You will then see the grid presented in the document.

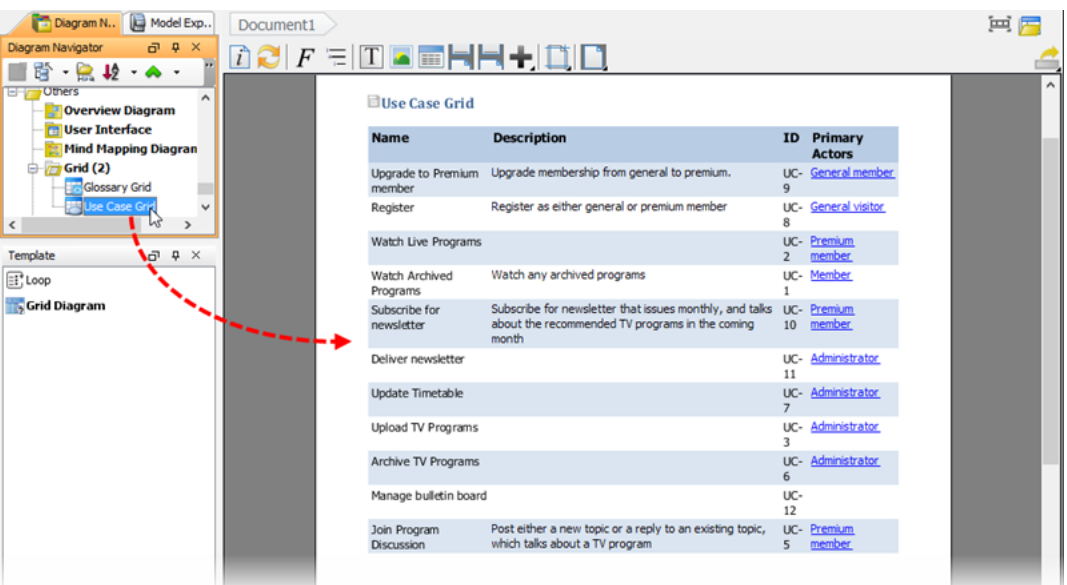

#### **Resources**

1. [Online-TV-Broadcast.vpp](https://cdn.visual-paradigm.com/tutorials/griddiagram_screenshots/20160503/resources/Online-TV-Broadcast.vpp)

Related Links

- [Tutorial Creating Use Case Report with Doc. Composer](https://www.visual-paradigm.com/tutorials/doc-composer-build-from-scratch.jsp)
- [User's Guide Creating Grid](https://www.visual-paradigm.com/support/documents/vpuserguide/1281/1324/40452_creatinggrid.html)

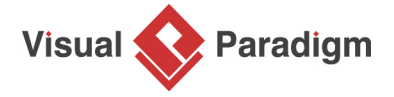

[Visual Paradigm home page](https://www.visual-paradigm.com/) [\(https://www.visual-paradigm.com/\)](https://www.visual-paradigm.com/)

[Visual Paradigm tutorials](https://www.visual-paradigm.com/tutorials/) [\(https://www.visual-paradigm.com/tutorials/\)](https://www.visual-paradigm.com/tutorials/)